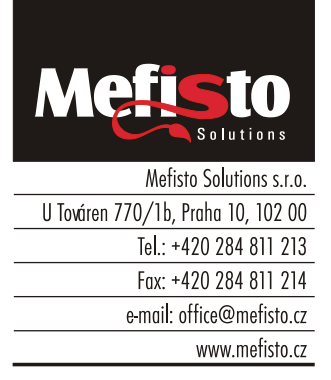

**Praha 15.12.2023**

Vážení uživatelé systémů společnosti Mefisto Solutions s.r.o.

#### **Od 1.1.2024 dochází ke změně zákonů týkajících se změn sazeb DPH.**

Tento dokument popisuje změny, které je nutné provést v nastavení sw Mefisto.

# **Nová sazba DPH 12%**

Od 1.1.2024 dochází k sjednocení sazeb 10% a 15% na jednu sazbu 12%. V tomto případě stačí v sw změnit na odpovídajících místech stávající sazby 10% a 15% na 12%. Jednotlivá nastavení jsou popsána dále.

# **Přesun sortimentu do DPH 21%**

V některých případech dochází k přesunu sortimentu ze snížené sazby (10% nebo 15%) do základní sazby 21%. Jedná se především o nealkoholické nápoje.

Protože se nejedná o změnu sazby na jinou, ale o změnu sazby pouze u vybraného sortimentu, je nutné změny provést postupně podle dále popsaných nastavení.

Změny doporučujeme provést po skončení provozu 31.12.2023 (tedy např. 1.1.2024 ráno).

# **Popis změn v nastavení sw souvisejících se změnou sazby DPH**

- 1. Změna v daňové tabulce pro POS
- 2. Změna sazby DPH u prodejních variant
- 3. Změna daňové sazby v REC
- 4. Přepočet sazby DPH u již pořízených rezervací.
- 5. Zajištění účtování správné sazby DPH u dokladů s DUZP (datum uskutečnění zdanitelného plnění) do 31.12.2023 a od 1.1.2024

Před změnami sazeb DPH je nutné uzavřít všechny otevřené účty v POS a doporučujeme uzavřít všechny hotelové účty!

Po provedení všech změn doporučujeme restart aplikace na všech PC.

Prosíme uživatele s propojením na ekonomické systémy, aby v případě potřeby pomoci s nastavením přenosů, kontaktovali naši servisní podporu.

Věříme, že Vám níže popsaný postup pomůže tyto změny úspěšně zvládnout.

Martin Černý Mefisto Solutions s.r.o.

# **Změny týkající se modulů POS a FBS**

## **Přidání nové sazby DPH 12% pro FBS**

1. V Nastavení FBS vyberte volbu Daňová tabulka

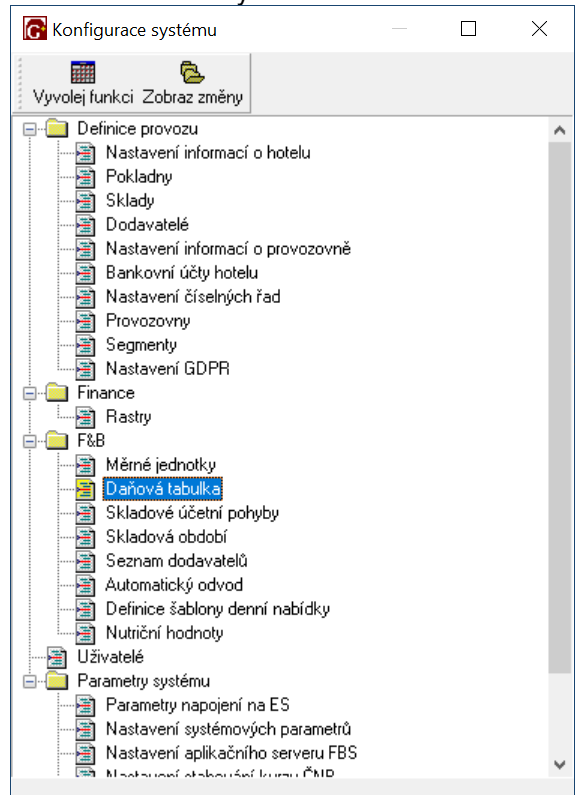

2. V daňové tabulce přidejte na konec řádku kde doplňte do sloupce ID pořadové číslo (které v tabulce ještě není) a sazbu 12%.

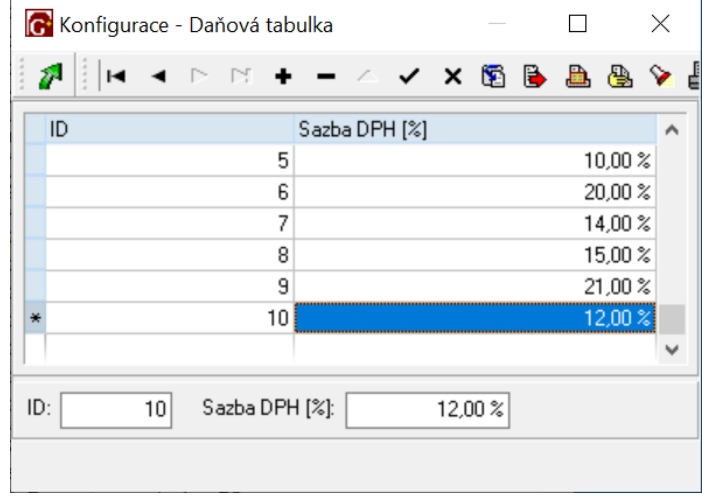

Následně při vystavování dokladů v dodacích listech, rautech atd. zkontrolujte a změňte vždy DPH na správnou sazbu.

## **Změna v daňové tabulce pro POS**

1. Z Konfigurace systému (Manažer, POS) vyvolat editaci daňové tabulky:

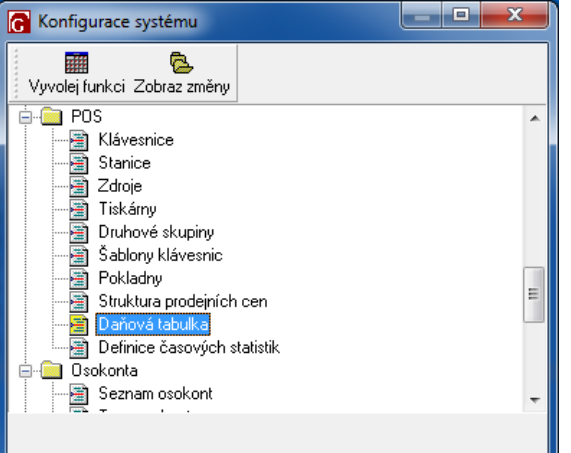

#### 2. Nastavení daňové tabulky

Daňová tabulka může obsahovat dvě nebo více řádek. První řádka zpravidla bývá vyplněna nulami – tu neměňte.

Další řádka by měla mít ve sloupci "daňová sada" číslo 1.

Toto jsou základní sazby DPH, které by měly sazbám při prodeji na místě (konzumace v provozovně).

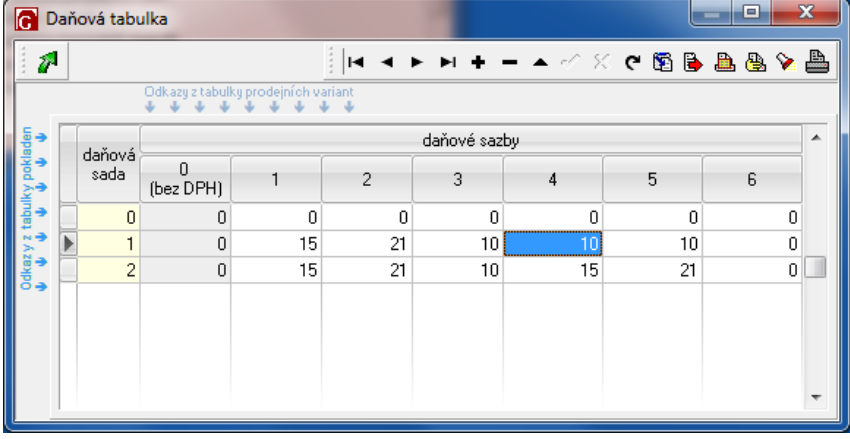

Pro nastavení, jako je na obrázku, doporučujeme změnit sazby 15 a 10 na novou hodnotu 12.

### **Změna sazby DPH u prodejních variant**

U jednotlivých prodávaných položek je nutné nastavit správnou sazbu DPH.

**Toto nastavení je nutné provést ručně 1.1.2024 nebo v dalších dnech**.

Nastavení lze provést buď jednotlivě, u každé skladové položky zvlášť, nebo hromadně pro část stromu skladových položek.

#### **A. Změna pro jednu skladovou položku (prodejní variantu)**

1. Vyberte skladovou položku ve Stromu skladových položek

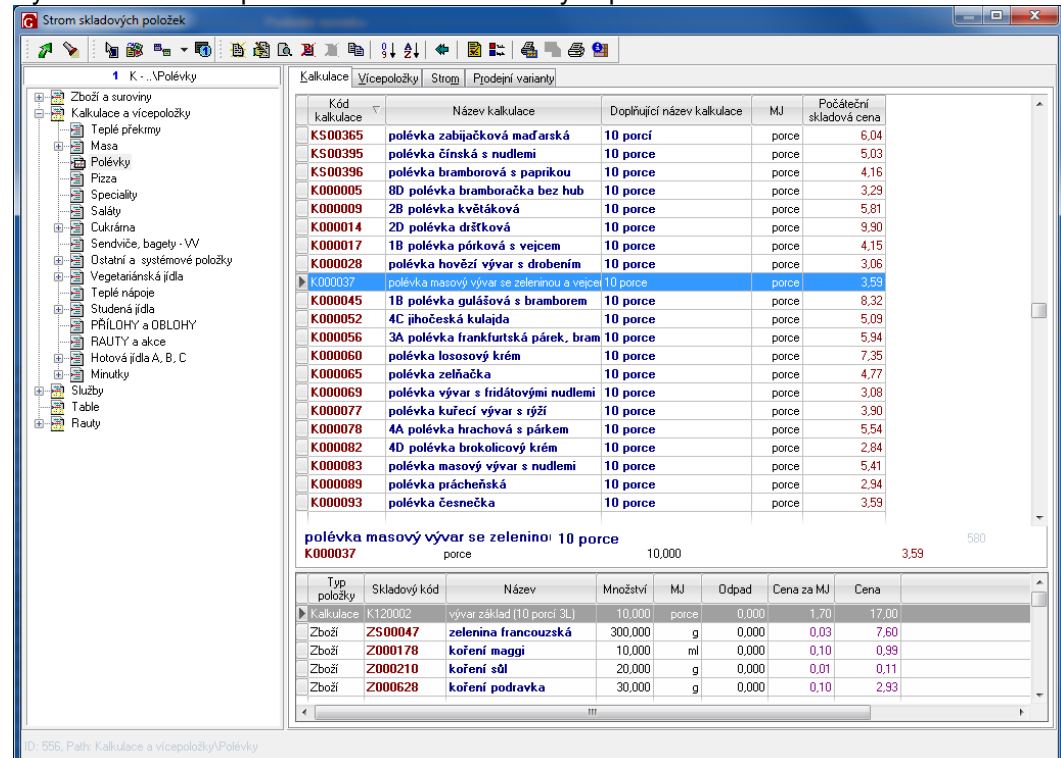

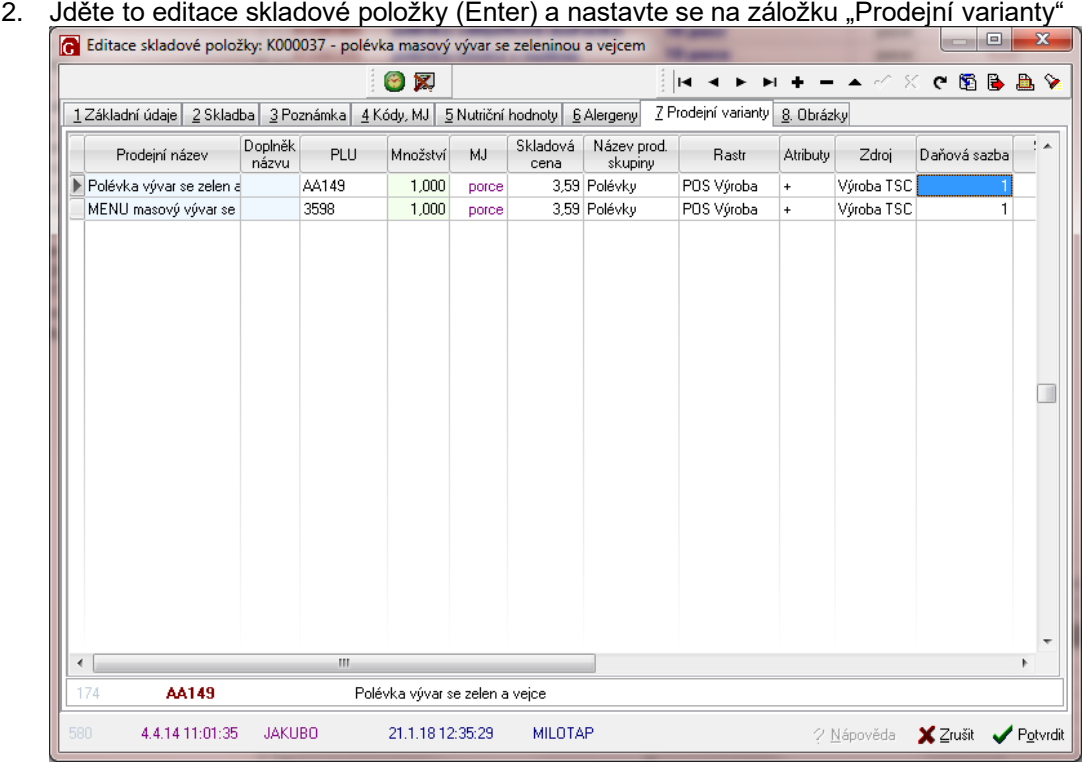

3. Ve sloupci Daňová sazba změňte hodnotu podle výše zadané tabulky na 0-6 (ve starších verzích sw na 0-3).

Zadané hodnoty v daňové tabulce lze zobrazit pomocí klávesy F5 (pro zorientování co zadat). Do pole Daňová sazba se zadává číslo sloupce.

V nastavení u jednotlivých klientů mohou být zaměněny hodnoty ve sloupcích 1-3 – je nutné tedy nastavovat podle vašich dat.

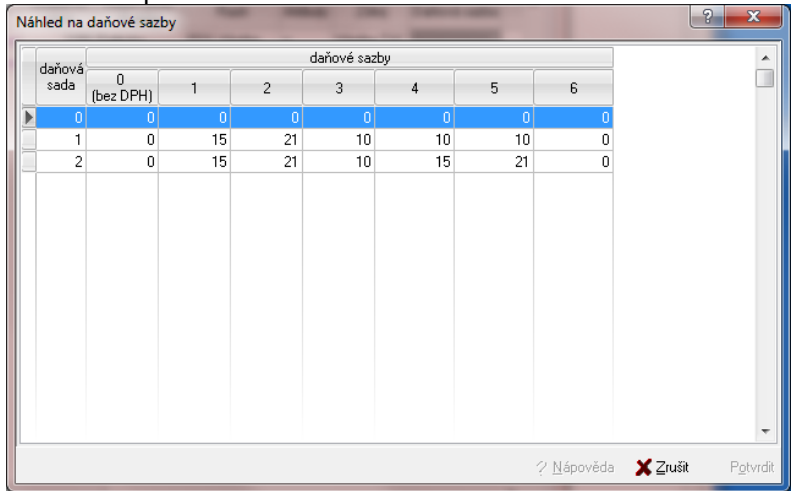

#### **B. Hromadná změna pro část stromu skladových položek**

Změny popsané v předchozí části lze provést hromadně pro skupinu položek ve stromu skladových položek.

1. Změna se provede tak, že se vybere odpovídající skupina ve stromu skladových položek

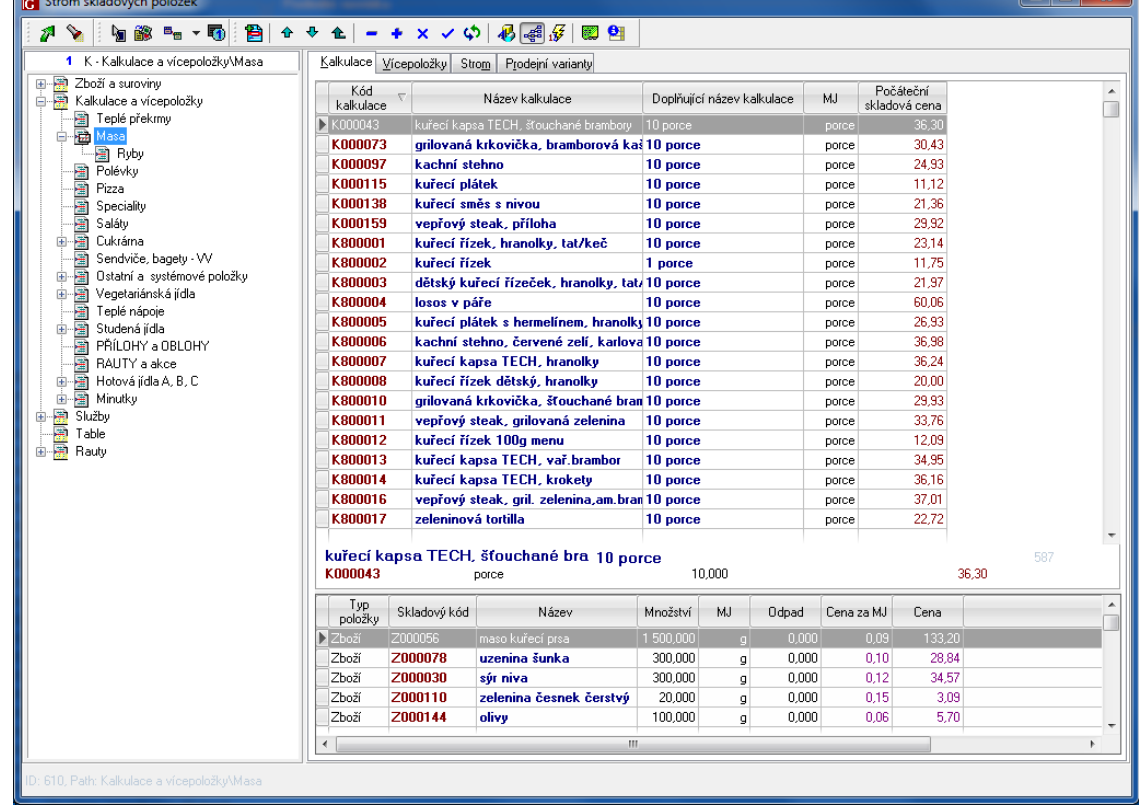

 $\begin{array}{c} \mathbf{r} \\ \mathbf{r} \end{array}$ 

2. Pravým tlačítkem myši se vyvolá kontextové menu, kde se vybere volba "Změna DPH u

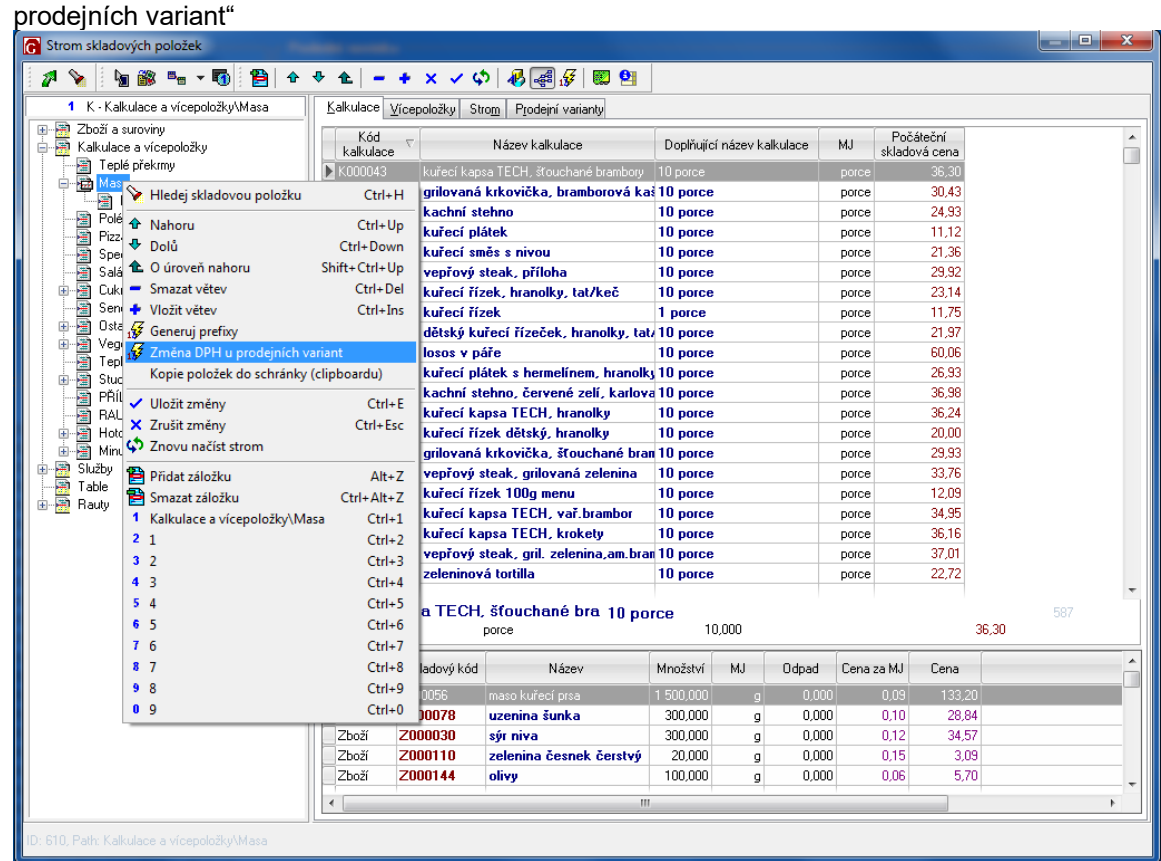

3. Po vyvolání funkce je zobrazen dialog pro zadání sazby DPH.

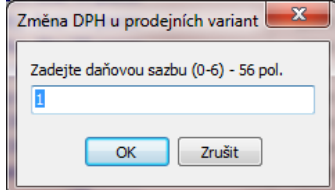

V dialogu je pro kontrolu zobrazen počet položek, u kterých se změna promítne. Ke změně dojde pro všechny prodejní varianty v dané části stromu skladových položek. Podle výše zadané daňové tabulky by se v tomto případě pro jídla zadala hodnota 1 (12%). Pro nealko nápoje pak hodnota 2 (21%).

Pokud si přejete změnit všechny receptury najednou, stačí vybrat položku "Kalkulace a vícepoložky" a provést tuto funkci.

#### **C. Příklad rychlé změny sazeb DPH pro všechny položky:**

- 1. Pokud prodáváte jídla a míchané nápoje, je možné vybrat ve stromu skladových položek řádku "Kalkulace a vícepoložky", vyvolat funkci "Změna DPH u prodejních variant" a zadat např. hodnotu 1 (viz. předchozí příklad zadání daňové tabulky – sazba 12%).
- 2. Dále vyberte např. skupinu "Míchané nápoje" a pomocí funkce "Změna DPH u prodejních variant" a zadejte např. hodnotu 2 (viz. předchozí příklad zadání daňové tabulky – vždy sazba 21%).

## **Změna daňové sazby v REC**

- Změny v modulu REC (ubytování) se týkají nastavení sazeb pro položky reprezentující stravu (stravovací službu), která je zpravidla navázána na ubytování; typicky snídaně, obědy, večeře, atd.
- změnu je nutné provést ručně u všech položek, které se markují na hotelové účty nebo jsou součástí ubytování
- 1. Z Nastavení systému (menu Manažer, REC) vyvolat editaci jednotlivých služeb:

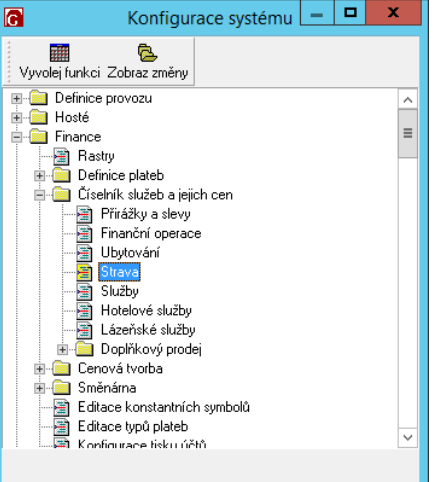

2. U každé služby je nutné upravit sazbu DPH samostatně (editační pole vpravo nahoře) nebo sloupec DPH v tabulce se službami

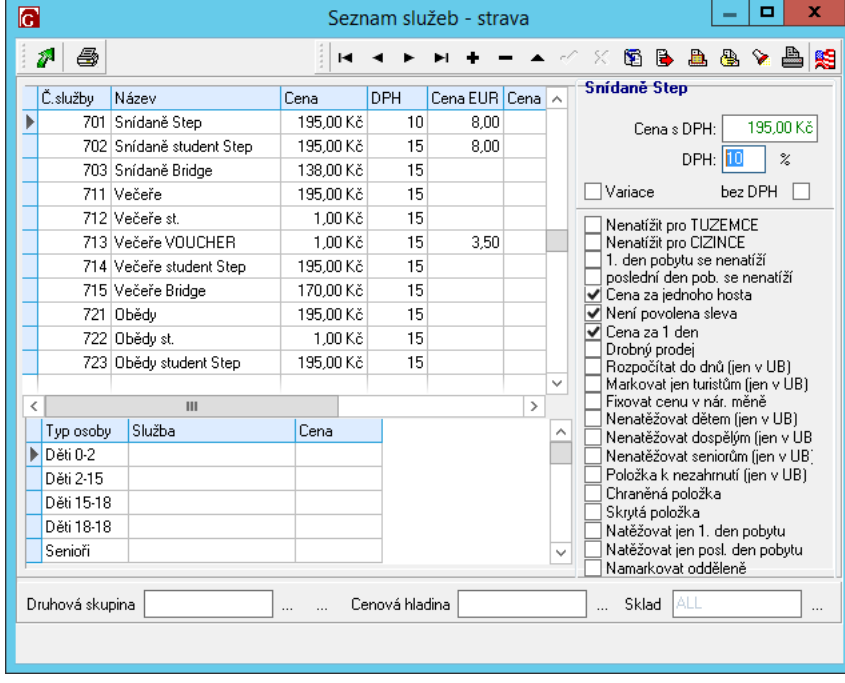

### **Přepočet sazby DPH u již pořízených rezervací**

- sazba DPH je uložena u všech pořízených rezervací
- ručně se změna provede následujícím způsobem:
- 1. Vyvolá se servisní funkce "Změna DPH" z Mapy hotelu

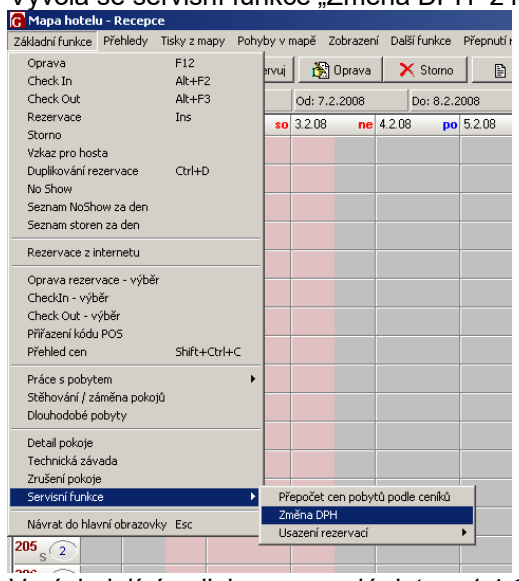

2. V následujícím dialogu se zadá datum 1.1.2024, rastr pro změnu (SN, PO, apod.), aktuální sazba DPH = 10, nová sazba DPH = 12.

# **Zajištění účtování správné sazby DPH u dokladů s DUZP do 31.12.2023 a od 1.1.2024**

- **Případně změny DPH na dokladech (hotelových účtech) je nutné provést ručně před vystavením (uzavřením) hotelových účtů!** 

Změna se provede v hotelovém účtu pomocí tlačítka DPH (v horní řadě tlačítek).

**Případné nejasnosti v popisu nastavení lze konzultovat na naší technické podpoře v pracovní době na tel. 284 811 215 nebo e-mailem: [support@mefisto.cz.](mailto:support@mefisto.cz)** Upozorňujeme, že se může jednat o placenou službu.

**Vzhledem k aktuální situaci budeme všechny služby týkající se nastavení nebo konzultací k této problematice provádět pouze v pracovní době v pracovní dny. To znamená především do 29.12.2023 do 14:00 a pak od 2.1.2024 od 9:00.**